## **Designer Drawing Tools**

The Drawing tab has the following controls to create, format, and configure displays:

- Vertical toolbar—On the left side of the Drawing tab. Use these buttons to draw shapes, add buttons, and create special windows. For more information, see Table 1.
- Horizontal toolbar—Across the bottom of the Drawing tab. Use these buttons to group, combine, align, and lock the selected objects. For more information, see Table 2.
- Appearance, DisplaySettings, and other settings—Below the main menu buttons, these settings vary based on the type of object selected.

To configure dynamic graphic displays, click on the "Draw" icon in the main menu.

The Appearance parameters dictate the brush style and color used when drawing objects in the display. Clicking on the Fill option lets you specify the colors, gradients, or objects with which to fill the graphic.

The DisplaySettings dictate the attributes of the display. Displays can be configured as Pop Ups, Dialogs, or as normal page displays.

Like with any graphical object, displays can have varying colors and patterns, borders, titles etc.

One special feature is that you can specify that a transition animation is used when entering the display.

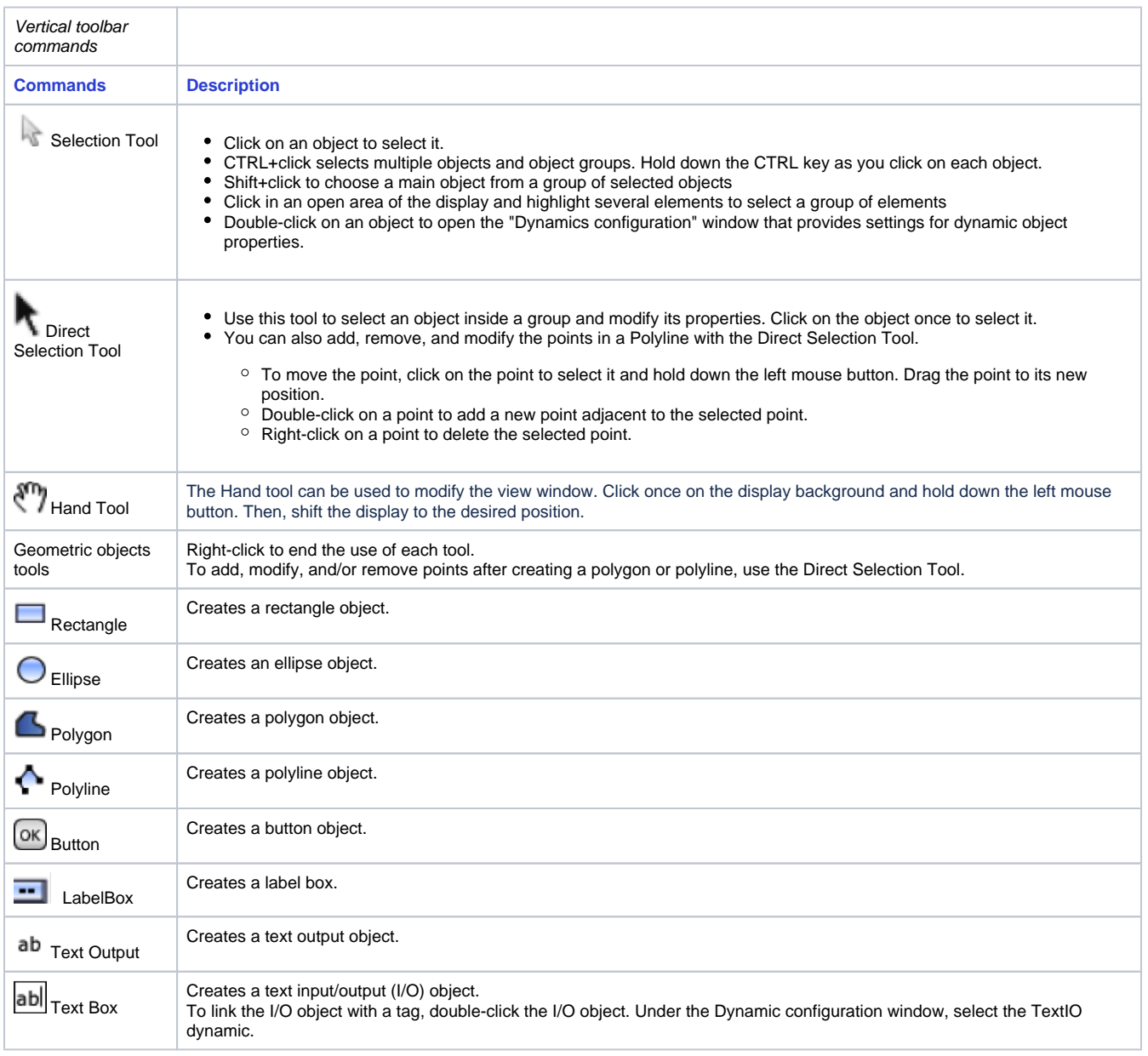

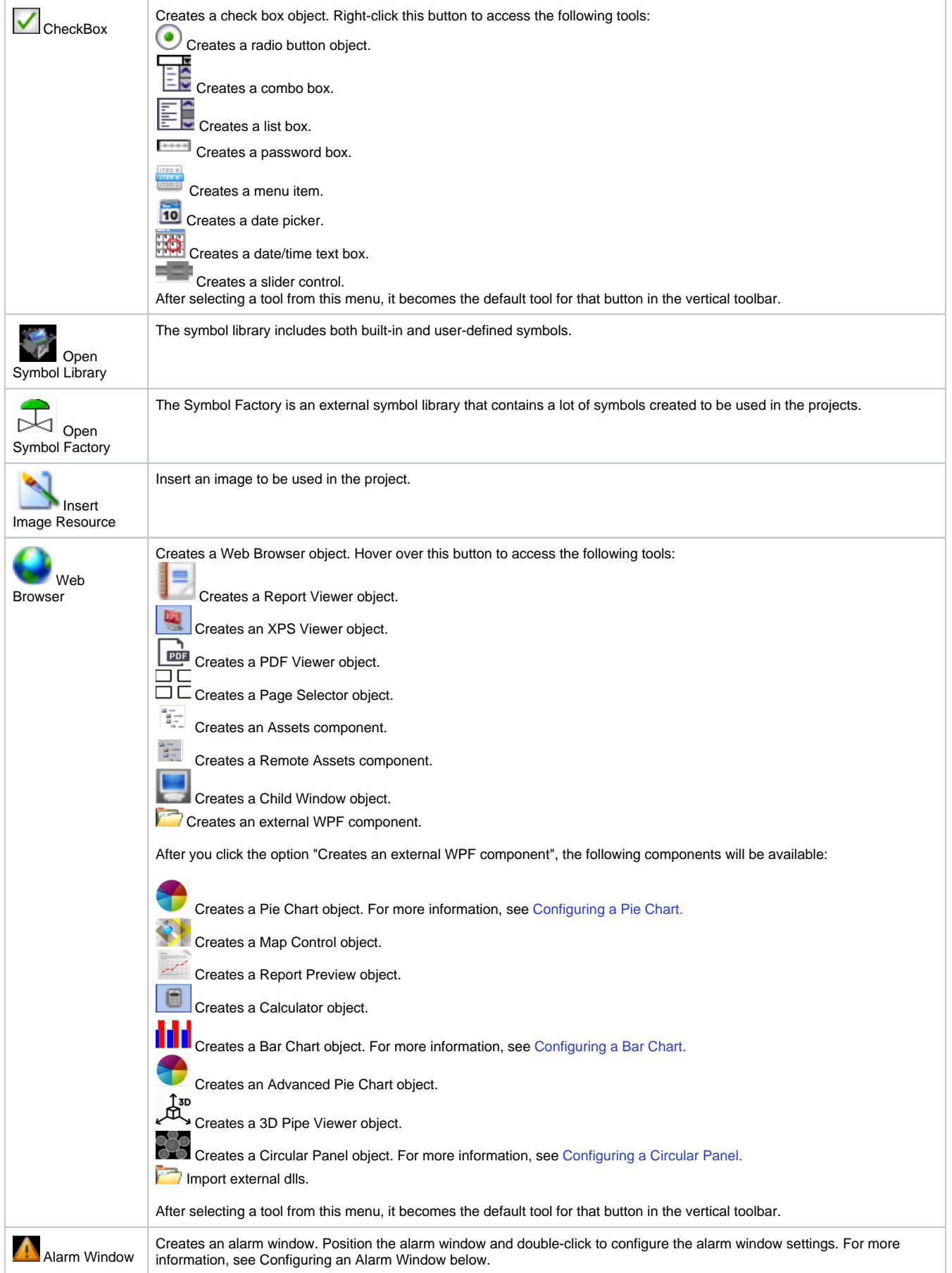

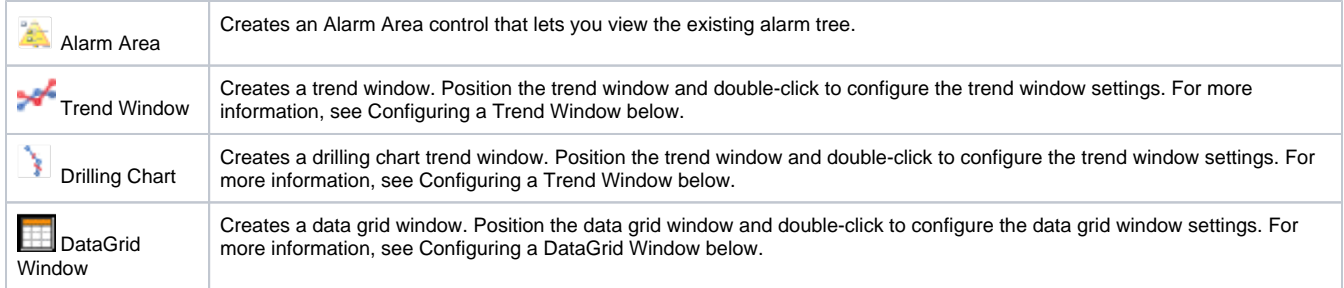

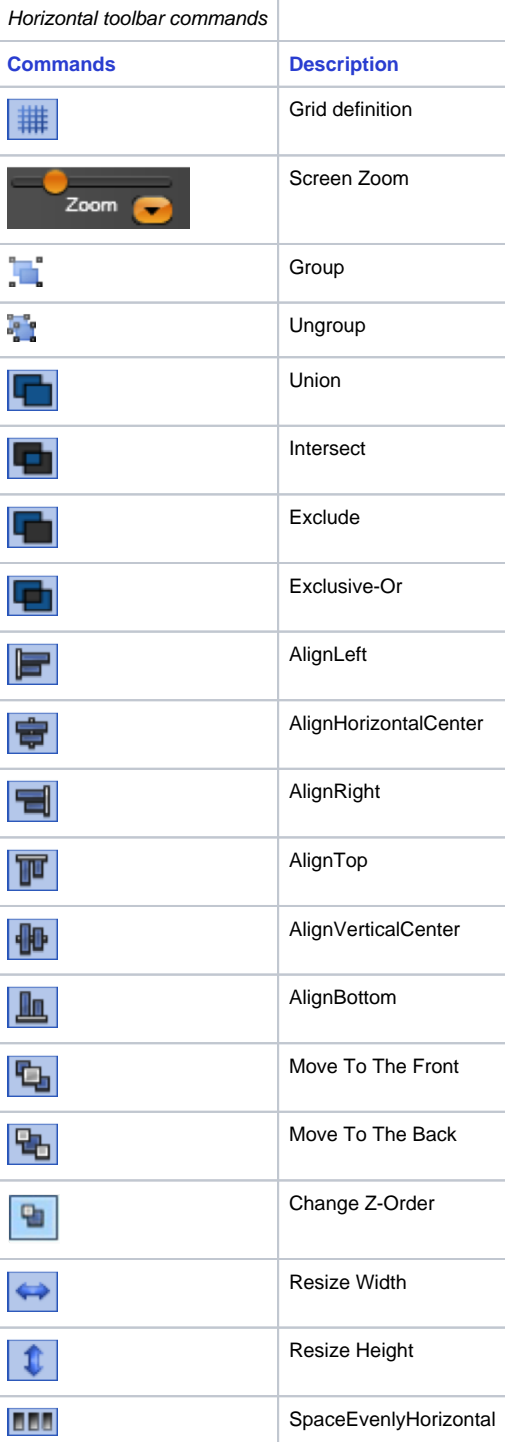

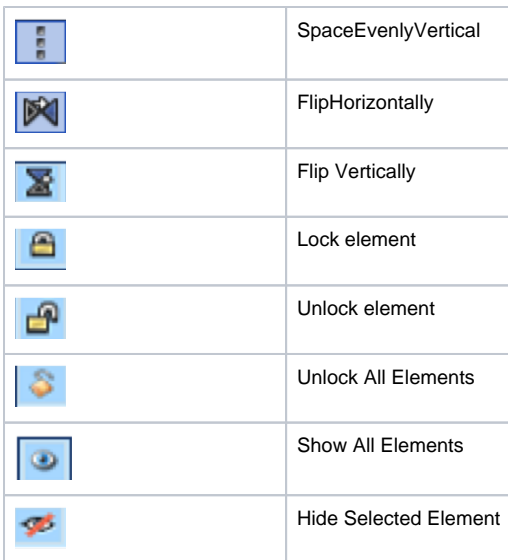

## **Examples**

Here you will see examples showing the functionality of the commands of the horizontal toolbar.

The shapes used can be any object without dynamics, like polygons, ellipses, or rectangles.

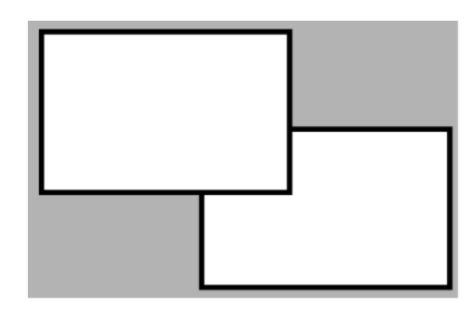

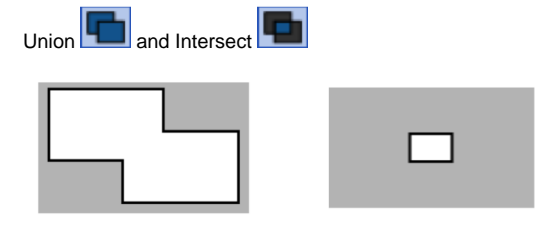

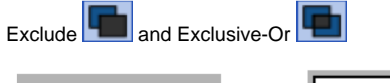

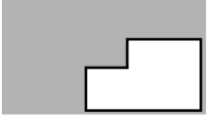

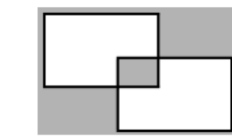

• Lock element command.  $\Box$ : Select both rectangles then click to lock. Now the rectangles can not be selected.

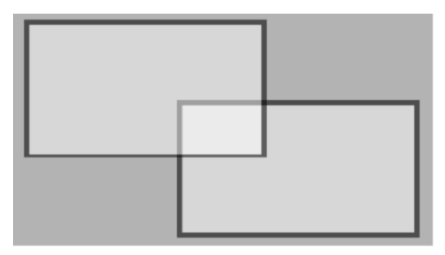

- To unlock only one rectangle:
- Click on the Direct Selection Tool command in the vertical toolbar.
- Select the on the desired rectangle and click on Unlock Element **P**

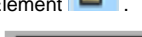

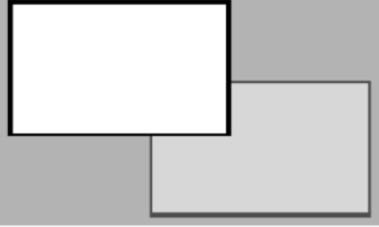

To Unlock all elements, click on Unlock All Elements command  $\mathcal{S}$